# **Anime Studio** Pro 6 クイックスタート

クイックスタート

# チュートリアル1.1:簡単な使い方

 このチュートリアルでは詳細を省略することで、Anime Studio の特徴を ざっくり確認できるようにしました。ここでは Anime Studio を特定の目 的のためにどのように使用するかを学ぶより、どのように働くかの概観を 与えることを目的としています。このチュートリアルでは、単純なオブジェクトの描き方と、それにアニメをつける方法を学びます。

 Anime Studio は、さまざまなタイプの作業に使用できるツールをグルー プに分けて搭載しています。これらのツールの幾つかは新しいオブジェク トを作成するために使われ、そして幾つかはオブジェクトの修正、そして 幾つかはアニメ化するために使われます。Anime Studio は基本的なのツールのグループとして、 Draw, Fill, Bone, Layer, Camera, そして Workspace を持っています。

 このチュートリアルの前半では、Draw、Fill、Layer ツールの使い方を 紹介します。チュートリアルの後半では、残りのツールに焦点を合わせて紹介します。

## 単純な図形を描く

 Anime Studio のアイコンをタプルクリックするか、またはスタートメ ニューから Anime Studio のショートカットを選択することで、Anime Studio が起動します。Anime Studio を起動すると次のような画面が表示されるのを確認してください。

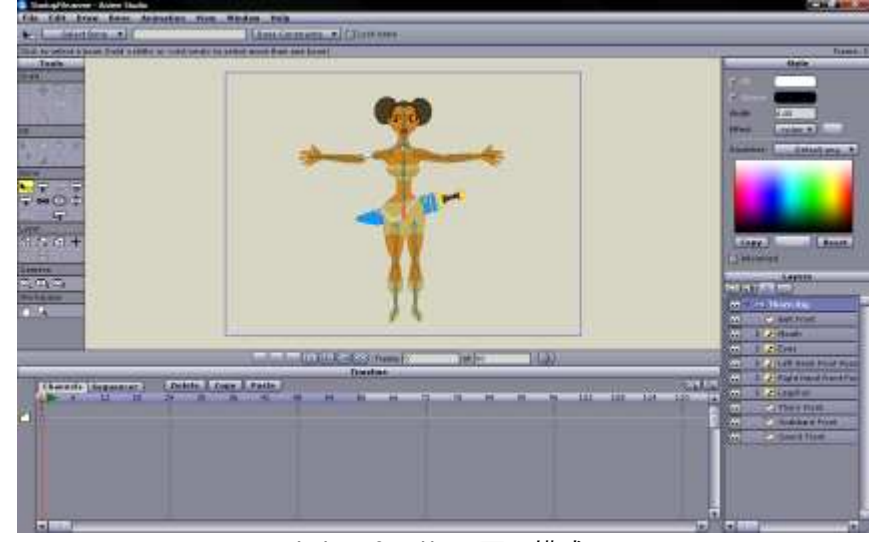

Anime Studioの画面構成

 ファイルメニューから「新規作成」を選択してください。次に現在選択 されているツールのアイコン(これはファイルメニューの直下に表示されて います)をクリックして、「すべてのツールをリセット」を選択してください。これにより、すべてのツールの状態がデフォルトに初期化されます。

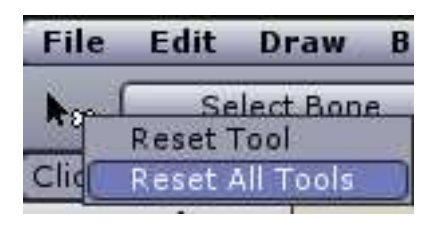

ツールバーから「シェイプ作成」ツールを選択してください。

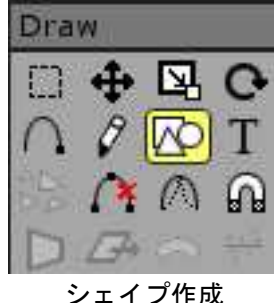

シェイプ作成ツールのオプションから、楕円を選択してください。

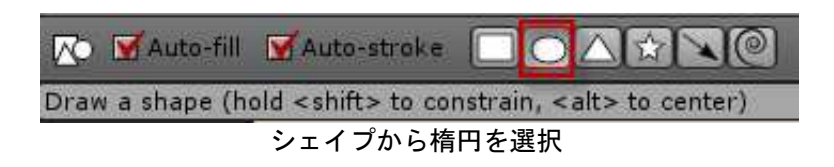

 Anime Studio の右側にあるスタイルパネルでは、これから描く図形の塗 りつぶしの色とアウトラインの色を選択することができます。塗りつぶし の色を選択するために、「塗りつぶし」の文字の横にある矩形をクリック して、色の編集ウィンドウを表示させます。ウィンドウから塗りつぶしたい色を選択して、OKをクリックしてください。

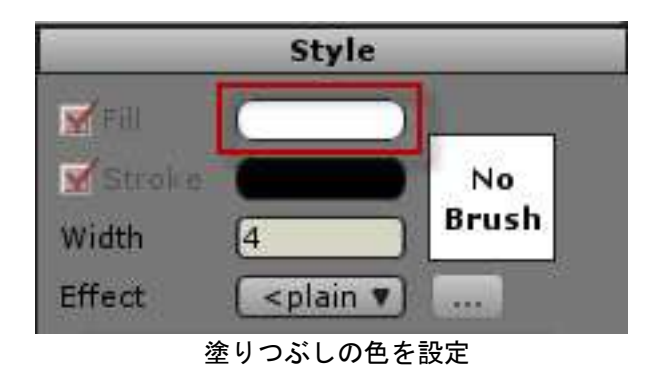

 円を描くには、メインウィンドウをクリックしたまま、マウスをドラッ グしてください。楕円ではなく真円を描きたいときは、ドラッグしている 最中にShftキーを押してください。円は画面上の青い矩形の領域の中に収 まるようにしてください(この領域はプロジェクトの目に見える領域を示し ます)。「自動塗りつぶし」と「自動アウトライン」がチェックされているため、円は自動的に塗りつぶされます。

 もし望んだような円が描けなかった場合は、編集メニューから「元に戻 す」してやり直すことができます。以下のような図形になるようにしてください。

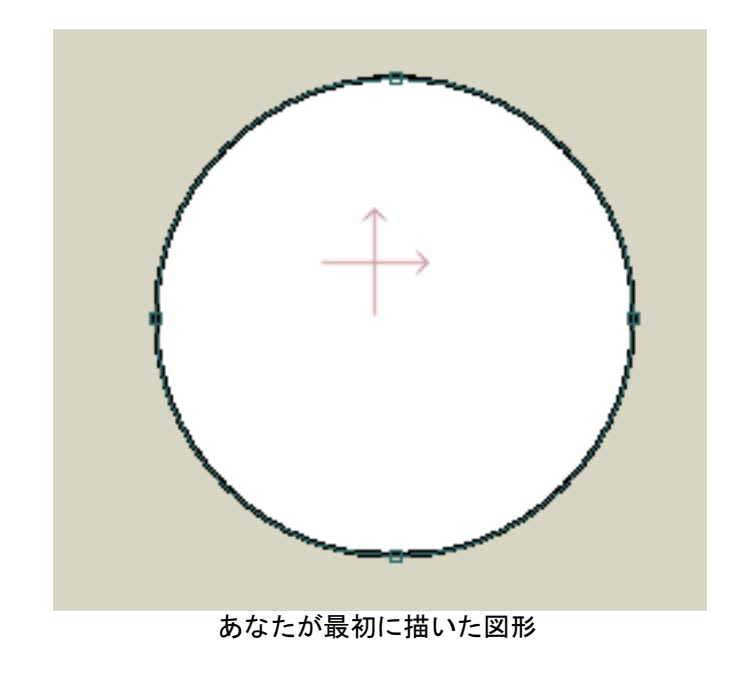

# 図形の色の変更

 図形の塗りつぶしの色を変更したい場合は、ツールバーの塗りつぶしの項目から「シェイプ選択」を選択してください。

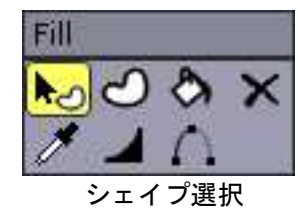

 描いた図形の塗りつぶしがある箇所をクリックしてください。次に以前の項目で説明したように、スタイルパネルから新しい色を選択すること で、塗りつぶしの色を変更することができます。同様にしてアウトラインの色も変更できます。

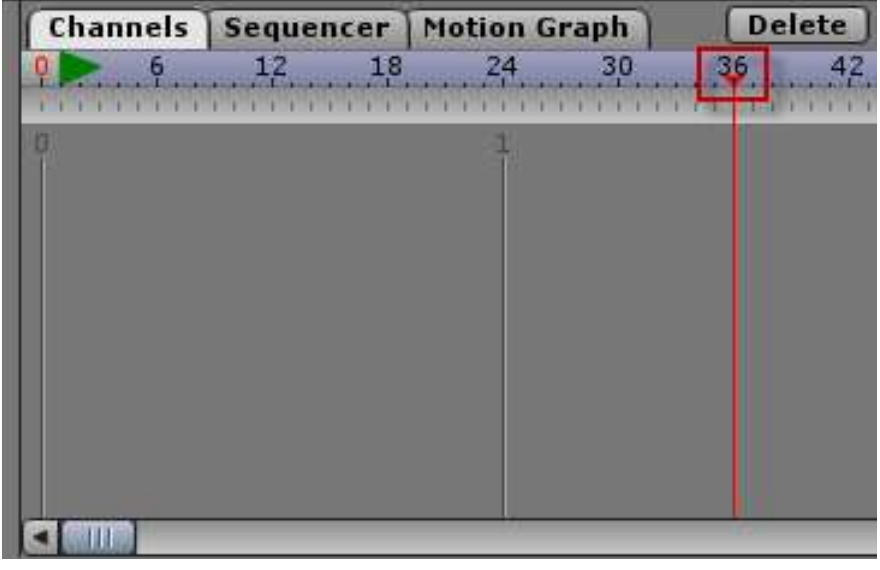

タイムライン

# 単純なアニメーショ<mark>ン</mark>

 Anime Studio でアニメーションを行うには、キーフレームを設定する必 要があります。キーフレームとは、オブジェクトの座標をあらわす時間軸 上の点です。Anime Studio はキーフレームの点から点の座標を自動的に計算します。

 タイムライン・ウィンドウの最上部にはアニメーションのフレーム番号 が表示されています。現在時刻をフレーム36に変更するために、36と表示された番号をクリックしてください。

 次に、編集メニューから「選択の解除」を選択してください。ツールバーから「ポイント移動」を選択します。

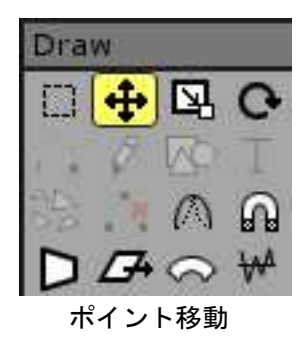

 次の図のような形状になるように、図形の下にあるポイントを上方向へクリックしながらドラッグしてください。

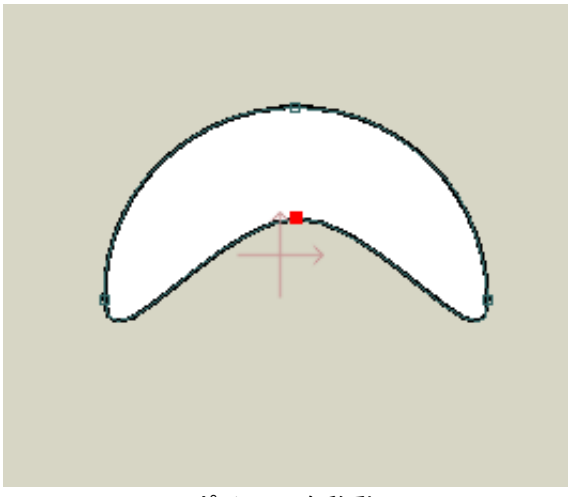

ポイントを移動

ツールバーのLayerの項目から「レイヤーZ回転」を選択してください。

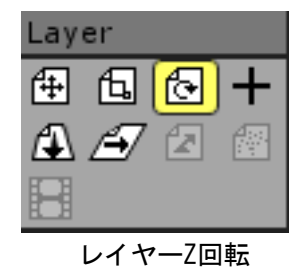

 メインウィンドウの上でクリックしながらドラッグすると図形が回転しますので、図のような状態にしてください。

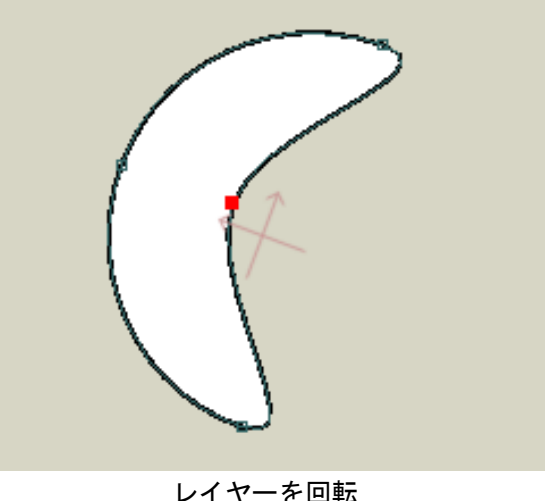

 タイムライン・ウィンドウに戻って、フレーム72をクリックして現在時 刻を変更してください。次にドローメニューから「すべてのポイントをリ セット」を選択してください。さらにレイヤーの回転をリセットするためにオプションの「リセット」ボタン名をクリックしてください。

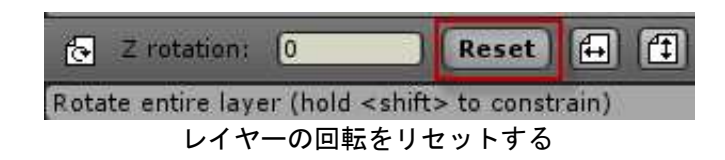

 これでアニメーションの完成です!メインウィンドウの最下部のオー ディオデッキのような操作ボタンで、作成したアニメーションを再生する ことができます。試しに再生ボタンを押してみてください。このアニメー ションで何かの賞を取ることはできませんが、しかし今あなたは Anime Studio の出発点に立ったばかりです。

Anime StudioUsers Manual

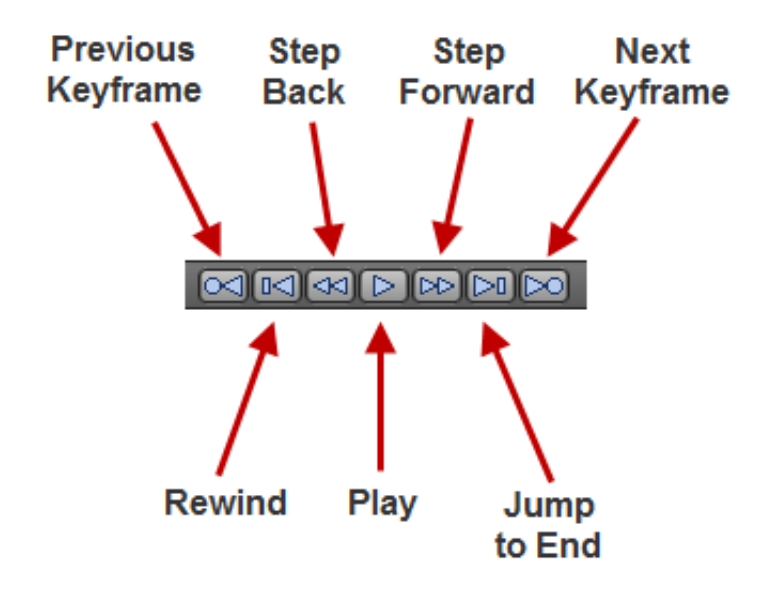

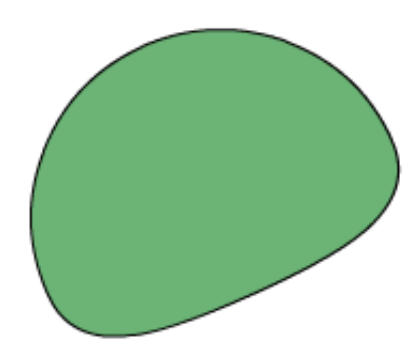

#### 結果の確認

再生コントール

 試しに 再生 ボタンをクリックして、アニメーションを再生してみてください。

 以上でAnime Studioのちょっとした操作方法を学びました。このチュートリアルで学んだツールを使って、色々と試してみるのも面白いでしょ う。もっと知りたいのなら、次の「チュートリアル1.2: 単純なシェイプ」へ進みましょう。

## チュートリアル1.2: 単純なシェイプ

 このチュートリアルでは、Anime Studioで単純な形状を描く方法を学び ます。なお、このチュートリアルは以降のチュートリアルの取っ掛かりでもあります。

# 背景の作り方

 まずはAnime Studioを起動してください。すでにAnime Studioが起動し ていて、何か図形が表示されている状態なら、ファイルメニューから新規作成コマンドで新しいプロジェクトを作成してください。

 次に現在選択されているツールのアイコン(これはファイルメニューの直 下に表示されています)をクリックして、「すべてのツールをリセット」を 選択してください。これにより、すべてのツールの状態がデフォルトに初期化されます。

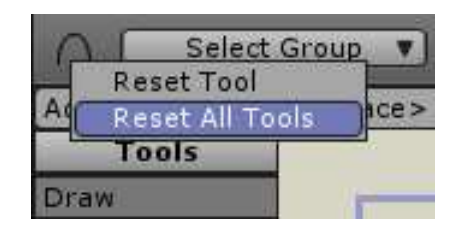

 ツールバーから「シェイプ作成」を選択して、ツールのオプションから「長方形」を選択してください。

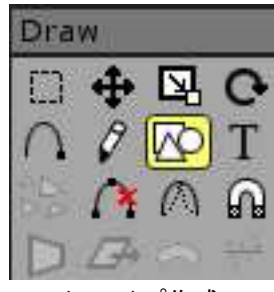

シェイプ作成

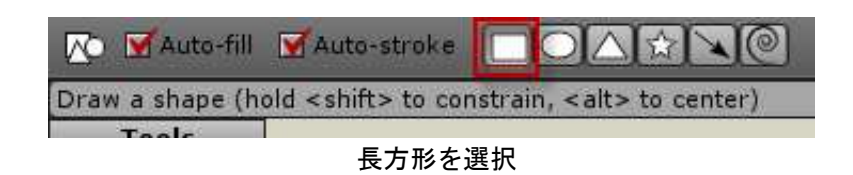

 スタイルウィンドウの塗りつぶし色として、以下のように焦げ茶色を選択してください。

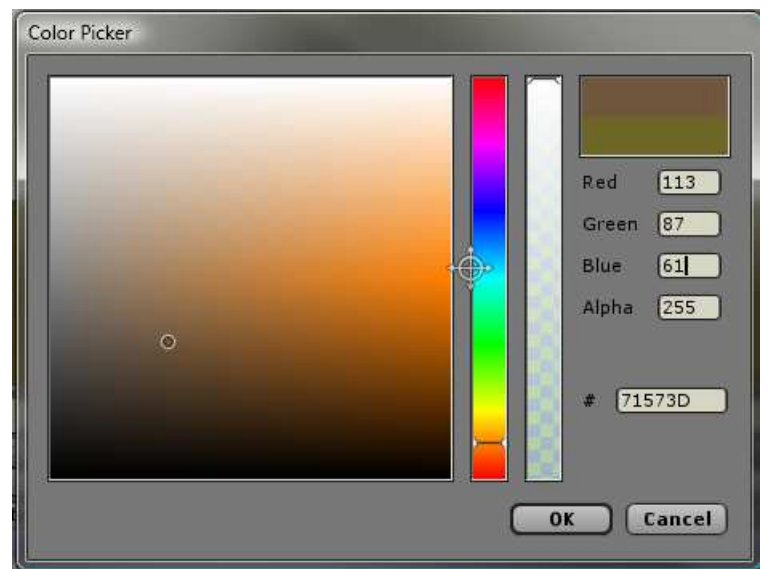

 そして次のように、作業エリアをクリック&ドラッグして長方形を描いてください。

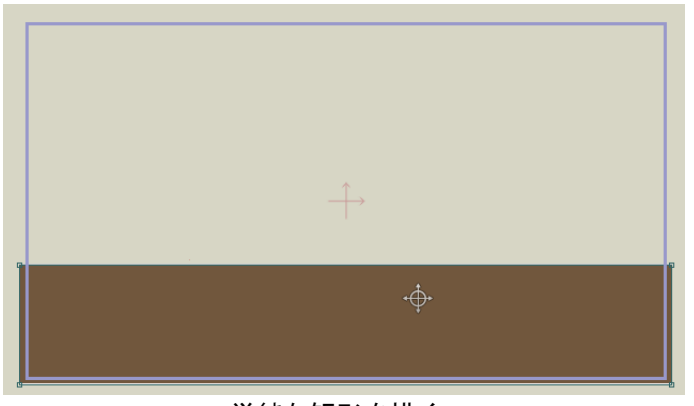

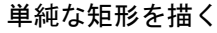

 この図形をちょっとした起伏のある丘にしましょう。ツールバーから「ポイント追加」を選択してください。。

**Draw** 

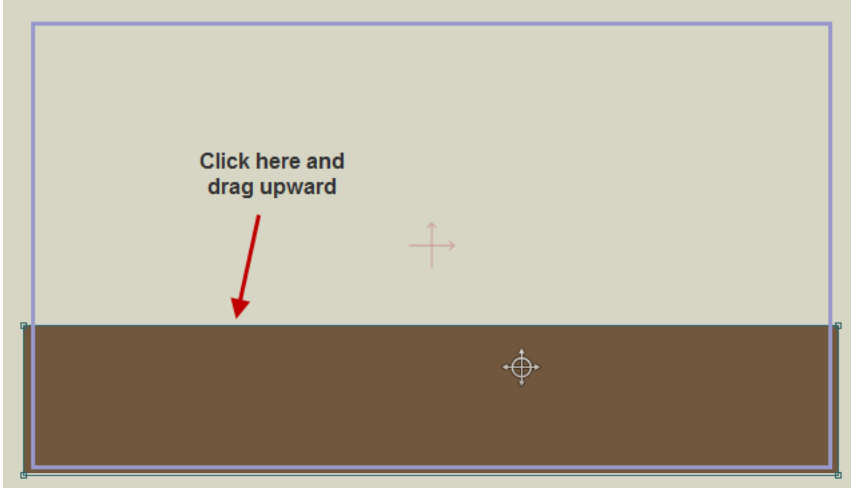

#### 既存の形状にポイントを追加する

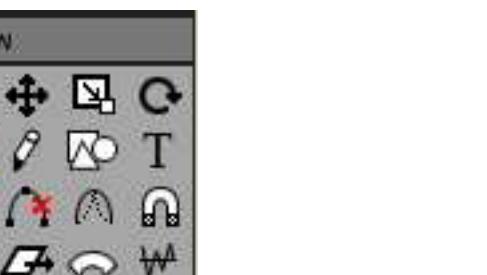

 もし次の図のような見た目とは、大きく違う結果になった場合は、編集 メニューから元に戻すコマンドを選択して、もう一度やり直してください。

 長方形の上辺のエッジをクリックして、少し上向きにドラッグしてください。

ポイント追加

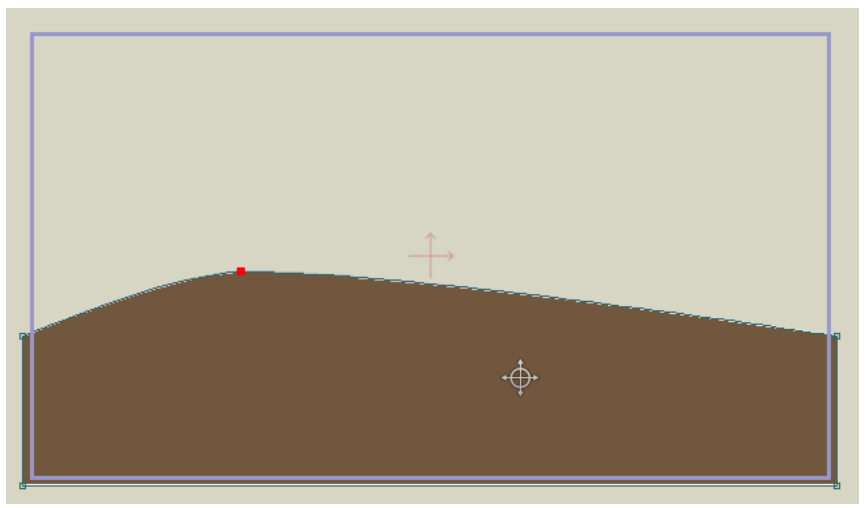

上へ追加したポイントをドラッグして下さい

 うまくいったら、エッジの右側をクリックして、下向きにドラッグしてください。

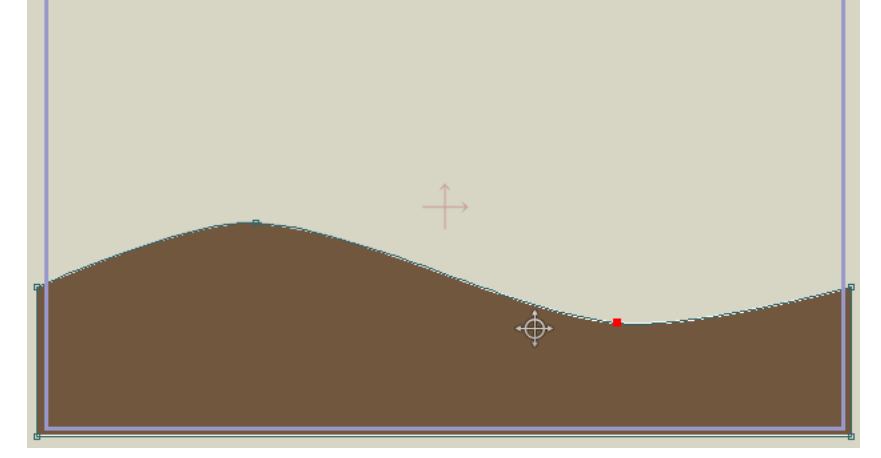

二つ目のポイントは下へドラッグして下さい

 今作成したオブジェクトに、管理のための名前をつけましょう。レイヤ ーウィンドウに一つだけレイヤーがありますので、ダブルクリックしてください。

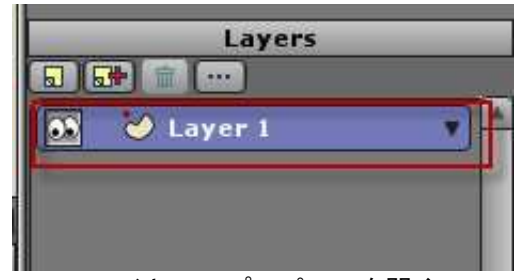

レイヤーのプロパティを開く

 すると、レイヤー設定ダイアログが表示されるので、レイヤー名として"Hills"を入力してOKボタンをクリックしてください。

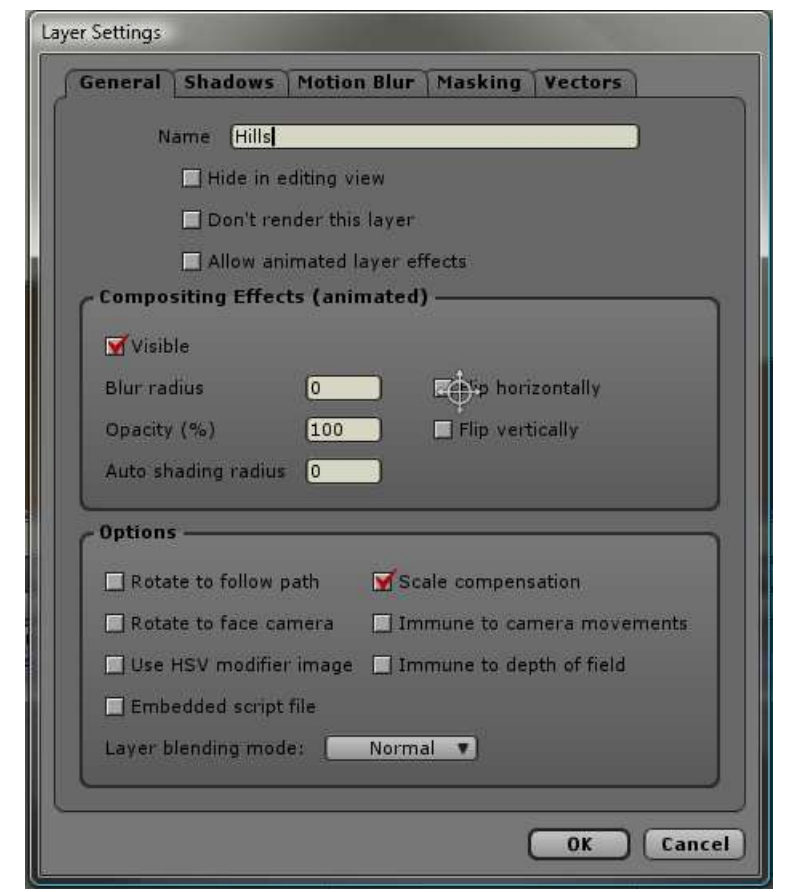

 丘の作成が終わったら、編集メニューから「選択の解除」を選択して、ポイントの選択状態を解除して下さい。

 ツールパネルの塗りつぶし項目にある「シェイプ選択」をクリックしたあと、丘の形状をクリックしてください。

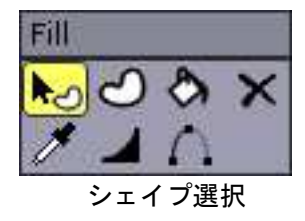

 スタイルウィンドウは塗りつぶしの設定を行うパネルです。表示されているシェイプの色や、ライン幅、色などが設定されています。 ここではプロジェクトに設定されている塗りつぶし設定を削除するために、リセットボタンをクリックして下さい。

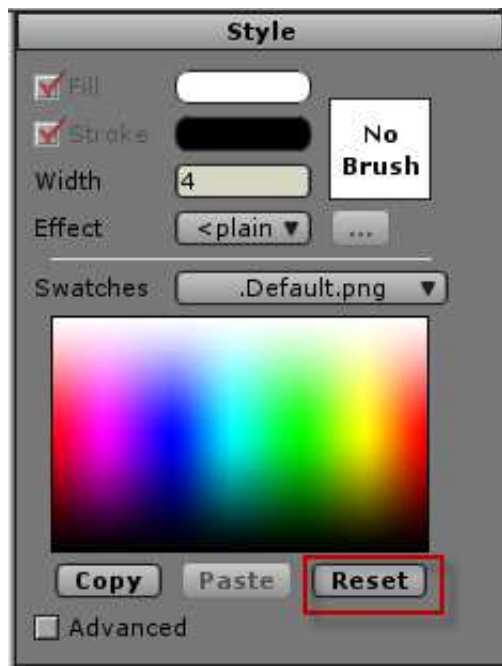

 ライン幅を1に設定して、エフェクトメニューから「グラデーション」を選択してグラデーションダイアログを表示させて下さい。

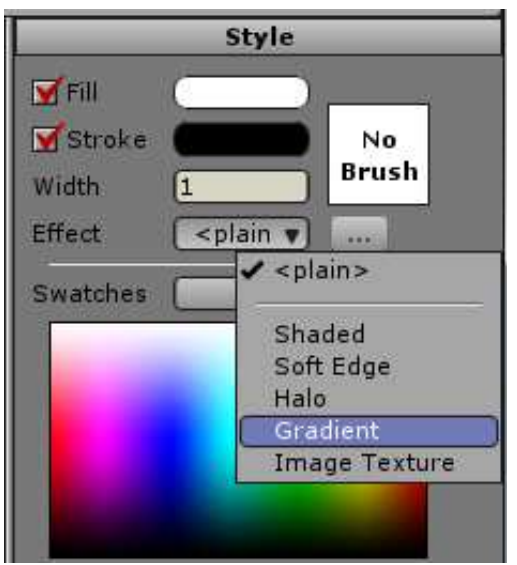

スタイルウィンドウ

 スタイルからグラデーションを選択すると、自動的にグラデーションダイアログが表示されます。

グラデーションのタイプとして「線状」がデフォルトで選択されます。

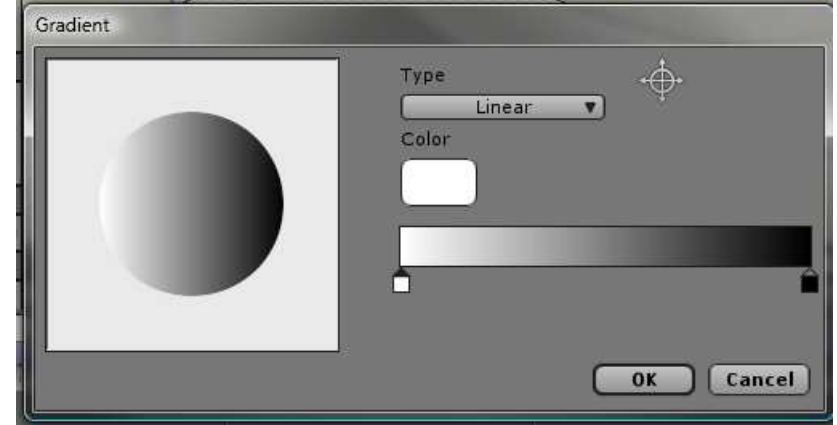

 もし後からグラデーションダイアログを再表示したい場合は、項目右側の詳細ボタンで表示することができます。

 グラデーションの左側の色を設定するために、グラデーションバーの下 にある左側の四角形をダブルクリックして、カラーピッカーを設定して下さい。ここでは緑色を選択してOKボタンをクリックします。

 同様に、グラデーションの右側の色を設定するために、グラデーション バーの下にある右側の四角形をダブルクリックして、カラーピッカーを設定して下さい。ここでは茶色を選択してOKボタンをクリックします。

 色の設定が正しく完了したなら、グラデーションの表示は次の図のようになるはずです。OKボタンをクリックしてシーンに戻って下さい。

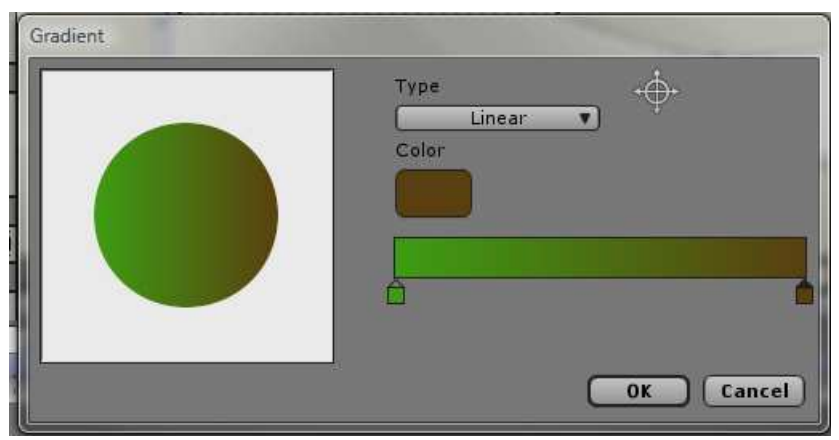

グラデーション設定

 グラデーション設定のプレビューを確認するために、丘の形状の外をクリックして、塗りつぶしの選択を解除して下さい。

 ところで、画面上に丸印とラインが表示されているのに気づかれたで しょうか。塗りつぶされた丸印の位置が、設定した緑色の開始位置を表しています。空の丸印は茶色の位置を表しています。

 この二つを移動させることで、グラデーションの色合いと方向を調整することができます。

 次の例のようにグラデーションを調整してください。丘の頂上が緑色で、裾野のほうを茶色になるよう設定します。

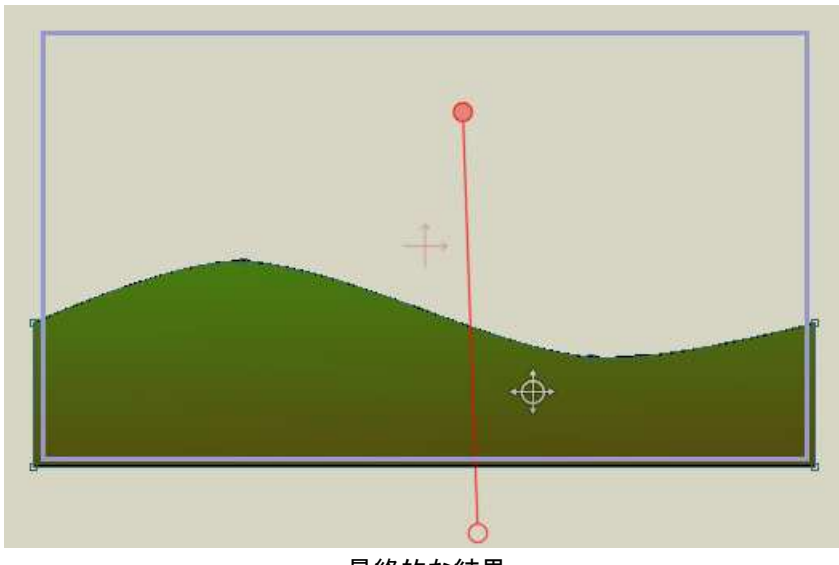

最終的な結果

 以上でチュートリアルは終わりですが、このプロジェクトを以降でも使用しますので、ファイルメニューの「名前をつけて保存」コマンドで "Tutorial 1.2"と保存してください。 次の「チュートリアル1.3:複雑なシェイプ」では、より複雑なシェイプの描き方について学習します。

# チュートリアル1.3 複雑なシェイプ

 このチュートリアルでは前回に引き続いて、より複雑なシェイプを描く方法を解説します。前回作成したプロジェクトの続きから始めるか、 "Tutorials/1 - Basics"フォルダの"Tutorial 1.2"ファイルを読み込んでチュートリアルを開始してください。